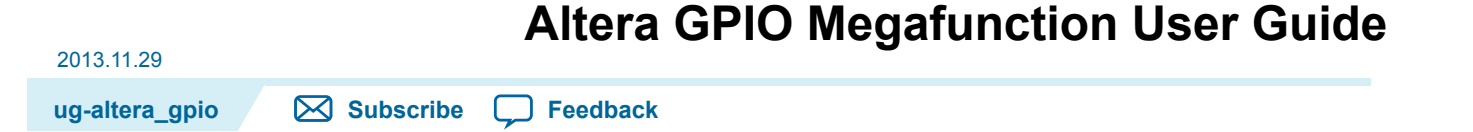

The Altera GPIO megafunction supports General Purpose I/O (GPIO) components and features. GPIOs are I/Os used in general applications not specific to transceivers, memory-like interfaces or LVDS.

The Altera GPIO megafunction features the following components:

- Double data rate input/output (DDIO)—A digital component that doubles, or halves the data-rate of a communication channel.
- Delay chains— configure the delay chains to perform specific delay and assist in I/O timing closure.
- I/O buffers—connect the pads to the FPGA.
- The actual implementations and features of DDIO, delay chains, and I/O buffers vary from family **Note:** to family.

The Altera GPIO megafunction is only available for Arria 10 devices. For Arria V, Cyclone V, and Stratix V devices, follow the steps in **IP [Migration](#page-0-0) for Arria V, Cyclone V, and Stratix V** on page 1 to migrate your IP.

#### **Related Information**

- **Double Data Rate I/O (ALTDDIO\_IN, ALTDDIO\_OUT, and [ALTDDIO\\_BIDIR\)](http://www.altera.com/literature/ug/ug_altddio.pdf) Megafunctions User [Guide](http://www.altera.com/literature/ug/ug_altddio.pdf)**
- <span id="page-0-0"></span>• **I/O Buffer (ALTIOBUF) [megafunction](http://www.altera.com/literature/ug/ug_altiobuf.pdf)**

# **IP Migration for Arria V, Cyclone V, and Stratix V**

The Altera GPIO megafunction supports the IP migration flow which allows you to migrate your Arria V, Cyclone V, and Stratix V devices IP into the Altera GPIO megafunction in Arria 10 devices.

This IP migration flow configures the new IP to match the settings of the old one and allow you to regenerate. Some IP cores only support this migration in specific modes.

If your IP core is in a mode that is not supported, you may need to run the Altera GPIO MegaWizard and configure it manually.

### **Migrating Your IP**

To use the IP migration flow:

**1.** Open your ALTDDIO\_IN, ALTDDIO\_OUT, ALTDDIO\_BIDIR, or ALTIOBUF IP in the MegaWizard Plug-In Manager.

**[ISO](http://www.altera.com/support/devices/reliability/certifications/rel-certifications.html) [9001:2008](http://www.altera.com/support/devices/reliability/certifications/rel-certifications.html) [Registered](http://www.altera.com/support/devices/reliability/certifications/rel-certifications.html)**

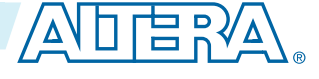

<sup>©</sup> 2013 Altera Corporation. All rights reserved. ALTERA, ARRIA, CYCLONE, HARDCOPY, MAX, MEGACORE, NIOS, QUARTUS and STRATIX words and logos are trademarks of Altera Corporation and registered in the U.S. Patent and Trademark Office and in other countries. All other words and logos identified as trademarks or service marks are the property of their respective holders as described at www.altera.com/common/legal.html. Altera warrants performance of its semiconductor products to current specifications in accordance with Altera's standard warranty, but reserves the right to make changes to any products and services at any time without notice. Altera assumes no responsibility or liability arising out of the application or use of any information, product, or service described herein except as expressly agreed to in writing by Altera. Altera customers are advised to obtain the latest version of device specifications before relying on any published information and before placing orders for products or services.

## **ug-altera\_gpio <sup>2</sup> Resource Utilization and Performance 2013.11.29**

- **2.** In the **Currently selected device family**, select **Arria 10**.
- **3.** Click **Finish** to open the Altera GPIO MegaWizard Plug-In Manager.
- **4.** The Altera GPIO MegaWizard Plug-In Manager will be configured similarly to the old settings.
- **5.** If there are any incompatible settings between the two, select **new supported settings**.
- **6.** Click **Finish** in the Altera GPIO MegaWizard Plug-In Manager to regenerate the IP.
- **7.** Replace your old IP core instantiation in RTL with the newly generated IP.
- The port names of the new IP core may not match the old ones, so simply changing the IP name in **Note:** the instantiation is not sufficient.

## **Resource Utilization and Performance**

For details about the resource usage and performance of your design, refer to the compilation reports in the Quartus II software.

To view the compilation reports in the Quartus II software, follow these steps:

- **1.** On the Processing menu, click **Start Compilation** to run a full compilation.
- **2.** After compiling the design, on the Processing menu, click **Compilation Report**.
- **3.** In the Table of Contents browser, expand the **Fitter** folder by clicking the "+" icon.
- **4.** To view the resource usage information, under **Fitter**, expand **Resource** section, and select **Resource Usage Summary**.
- **5.** To view the resource utilization information, under **Fitter**, expand **Resource** section, and select **Resource Utilization by Entity**.
	- The performance of the Altera GPIO megafunction depends on the I/O constraints and clock **Note:** phases. To validate timing for Altera GPIO configuration, Altera recommends using the TimeQuest Timing Analyzer.

#### **Related Information**

• **The Quartus II [TimeQuest](http://www.altera.com/literature/hb/qts/qts_qii53018.pdf) Timing Analyzer**

## **Parameter Settings**

The following table lists the parameter settings for the Altera GPIO megafunction.

#### **Table 1: Altera GPIO Parameter Settings**

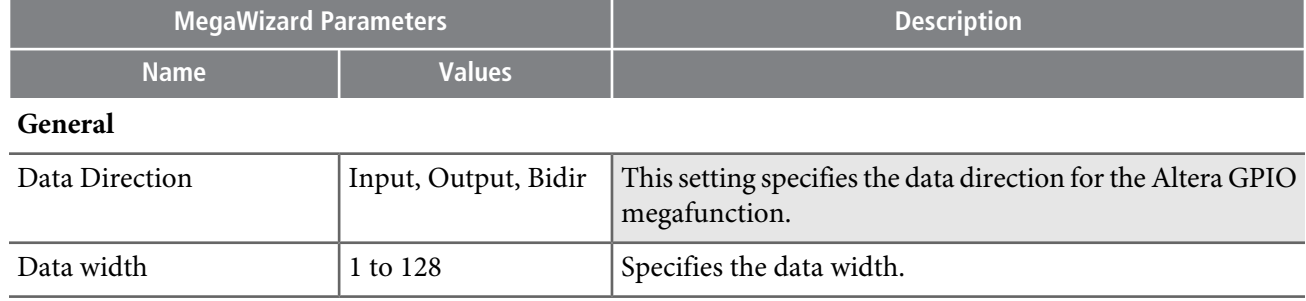

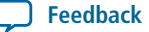

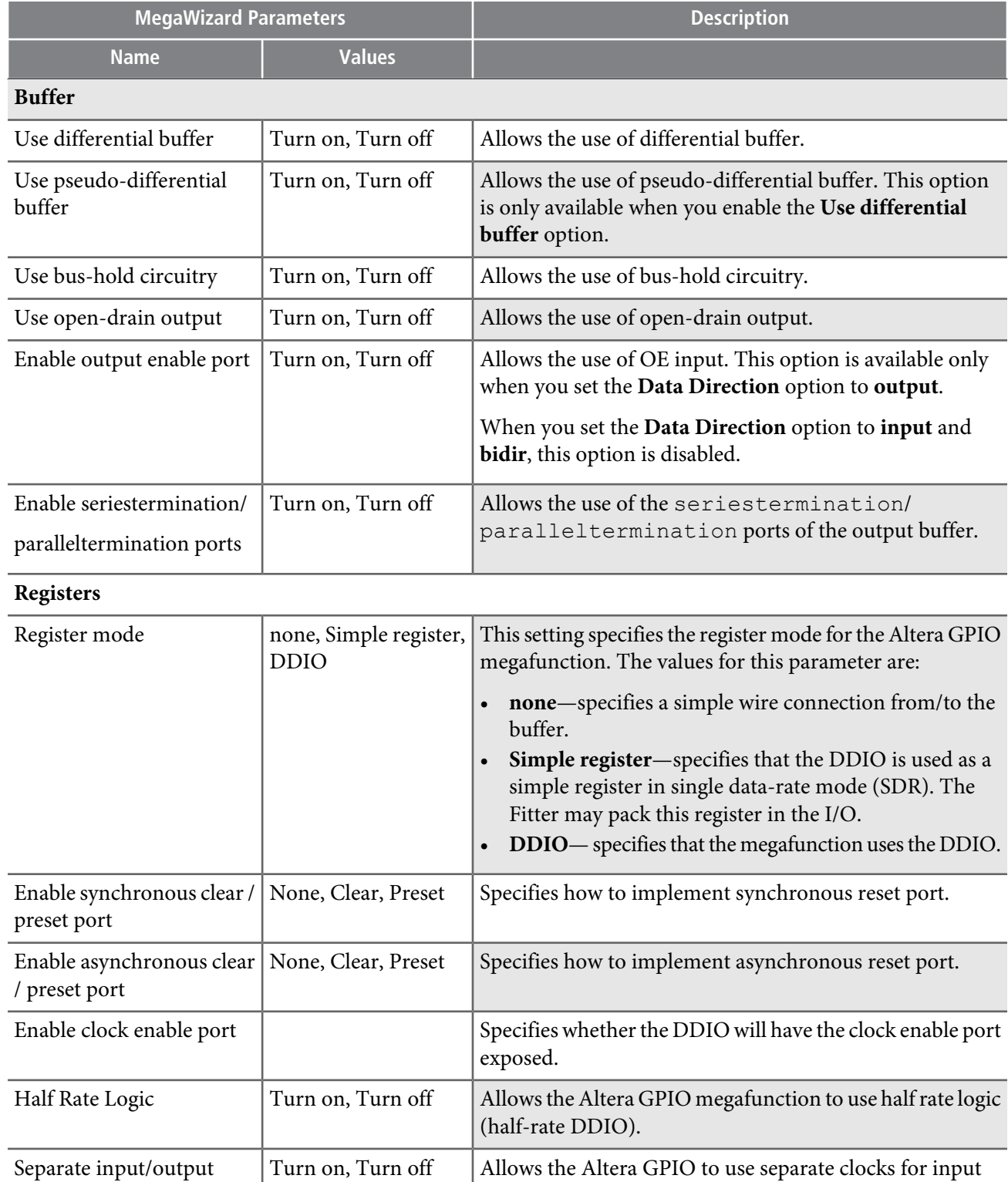

and output data paths.

**[Feedback](mailto:TechDocFeedback@altera.com?subject=Feedback on Altera GPIO Megafunction User Guide (ug-altera_gpio 2013.11.29)&body=We appreciate your feedback. In your comments, also specify the page number or paragraph. Thank you.)**

C

Clocks

## **Overview**

The following figure shows the high-level view of a single-ended GPIO.

#### **Figure 1: Single-Ended GPIO**

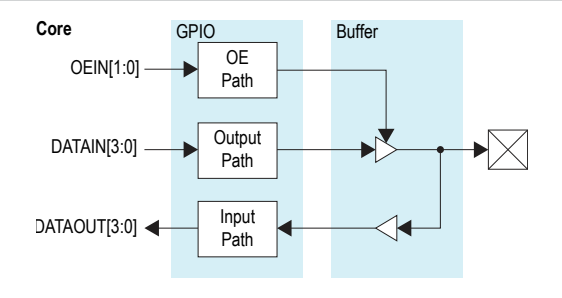

## **Input Path**

<span id="page-3-0"></span>The following figure shows the simplified view of a single-ended GPIO input path.

#### **Figure 2: Input Path (Simplified View)**

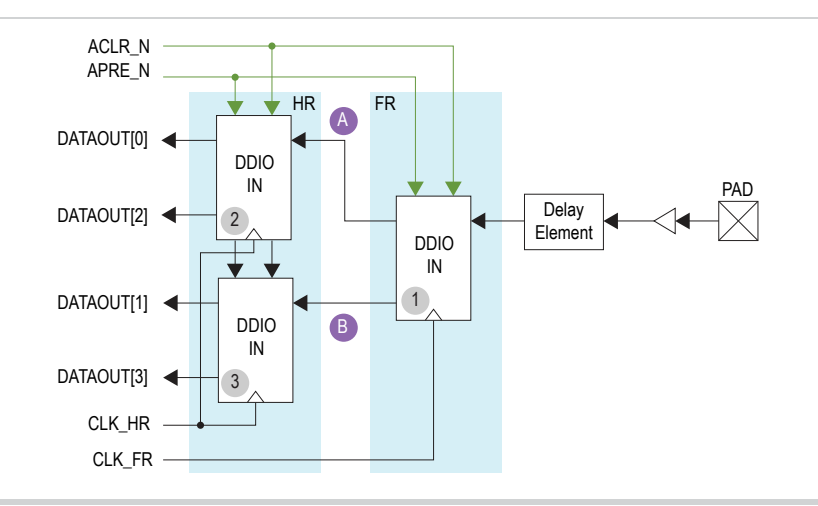

The pad sends data to the input buffer, and the input buffer feeds the delay element. The Fitter automatically implements a static delay to maximize the slack on this path when an input constraint is specified.

The Altera GPIO megafunction does not support dynamic calibration of the input path. For **Note:** applications requiring dynamic calibration of the input path, refer to the **Altera [PHYLite](http://www.altera.com/literature/ug/ug_altera_phylite.pdf) [Megafunction](http://www.altera.com/literature/ug/ug_altera_phylite.pdf) User Guide**.

After data goes to the output of the delay element, programmable bypass multiplexers select the features and paths to use. Each input path contains two stages of DDIOs, which are full-rate and half-rate.

When you set the **Register mode** option to **Simple register**, the full-rate DDIO works as a simple **Note:** register.

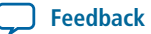

When you set the **Register mode** option to **Simple register**, the Fitter chooses whether to pack the **Note:** register in the I/O or implement the register in the core, depending on the area and timing trade-offs.

Use the input path in four modes:

- Bypass—data goes from the delay element to the core, bypassing all DDIOs.
- Packed Register—the full-rate DDIO operates as a register, bypassing half-rate DDIOs.
- Double data rate Input/Output (DDIO) mode with full-rate conversion—The full-rate DDIO operates as a regular DDIO, bypassing half-rate DDIOs.
- DDIO modewith half-rate conversion—The full-rate DDIO operates as a regular DDIO. Half-rate DDIOs converts data for full-rate to half-rate.

All DDIOs share the same asynchronous clear and preset signals when used. Half-rate and full-rate DDIOs connect to separate clocks. When you use half-rate and full-rate DDIOs, the full-rate clock mustrun at twice the half-rate frequency. Use different phase relationships to meet timing requirements.

#### **Input Path Waveform**

The following figure shows the waveforms for an input path in DDIO mode with half-rate conversion. This configuration uses all the blocks and refers to the same labels shown in **[Figure](#page-3-0) 2**.

<span id="page-4-0"></span>The actual timing relationship between different signals may vary depending on the specific design, **Note:** delays, and phases that you choose for the full-rate and half-rate clocks.

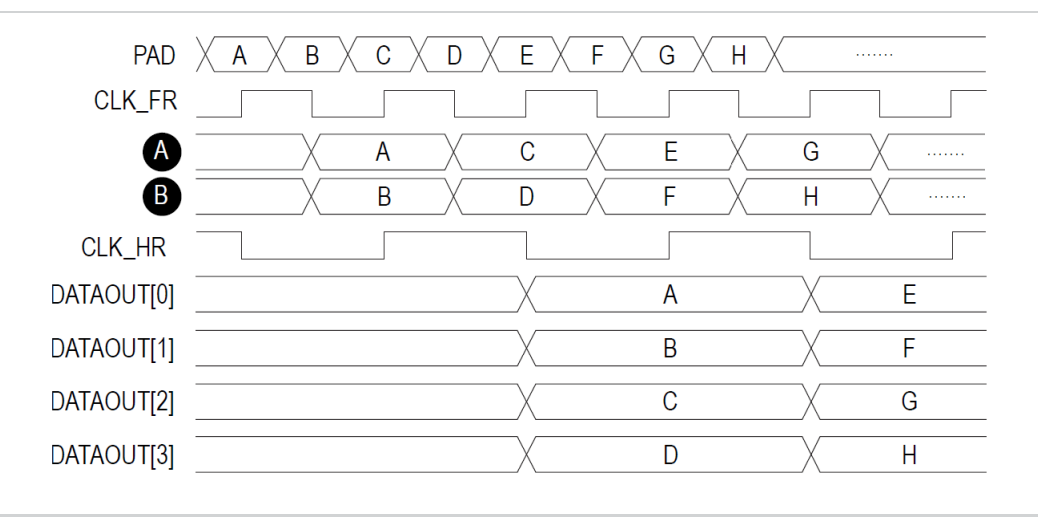

#### **Figure 3: Input Path Waveform**

The pad receives data. DDIO IN (1) (refer to **[Figure](#page-3-0) 2**) captures data on the rising and falling edges of CLK\_FR, and sends data at SDR (refer to signals **(A)** and **(B)** in the waveform). DDIO IN (2) and DDIO IN (3) (refer to **[Figure](#page-3-0) 2**) halves the data rate and DATAOUT[3:0] presents data as a half-rate bus.

Notice how going from full-rate clock at double data rate to half-rate clock at single data rate, data rate has been divided by four and the bus size has increased by the same ratio. The overall throughput through the Altera GPIO megafunction remained unchanged.

## **Output Path**

<span id="page-5-0"></span>The following figure shows the simplified view of a single-ended GPIO output path.

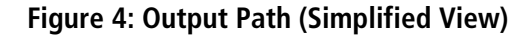

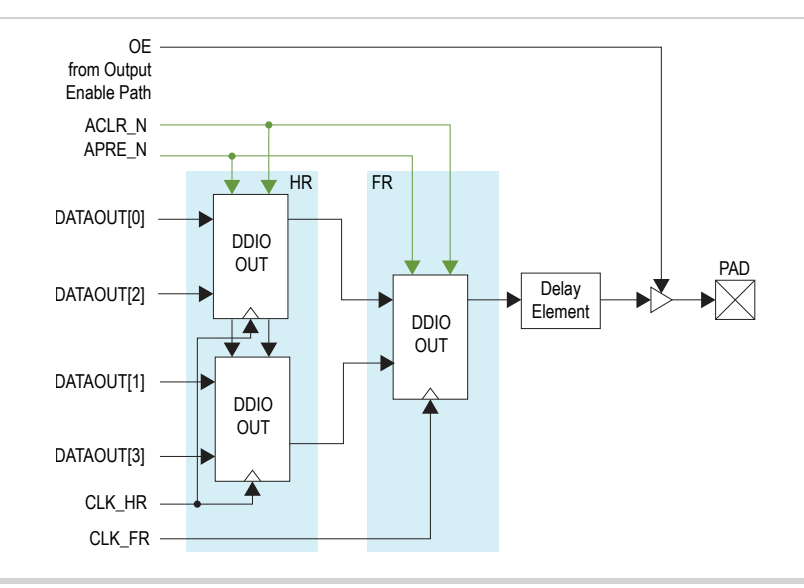

The simplified view of a GPIO output path is similar to the input path (refer to **[Figure](#page-3-0) 2**). The Fitter automatically implements a static delay to maximize the slack on this path when an output constraint is specified. The output delay element then sends data to the pad through the output buffer.

- The Altera GPIO megafunction does not support dynamic calibration of the input path. For **Note:** applications requiring dynamic calibration of the output path, refer to the **Altera [PHYLite](http://www.altera.com/literature/ug/ug_altera_phylite.pdf) [Megafunction](http://www.altera.com/literature/ug/ug_altera_phylite.pdf) User Guide**.
- When you set the Register mode option to **Simple register**, the full-rate DDIO works as a simple **Note:** register.
- When you set the Register Mode option to **Simple register**, the Fitter chooses whether to pack the **Note:** register in the I/O or implement the register in the core, depending on the area and timing trade-offs.

You can select a combination of half-rate, full-rate DDIOs, and simple register using programmable bypass multiplexers to implement the following four output modes:

- Bypass—data goes from the core straight to the delay element, bypassing all DDIOs.
- Packed Register—full-rate DDIO operates as a register, bypassing half-rate DDIOs.
- DDIO output mode, Full-Rate—full-rate DDIO operates as a regular DDIO, bypassing half-rate DDIOs.
- DDIO output, Half-Rate—full-rate DDIO operates as a regular DDIO. Half-rate DDIOs convert data from full-rate to half-rate.

All DDIOs share the same asynchronous clear and preset signals when used. Half-rate and full-rate DDIOs connect to separate clocks. When you use half-rate and full-rate DDIOs, the full-rate clock mustrun at twice the half-rate frequency. You can use different phase relationships to meet timing requirements.

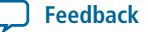

#### **Output Path Waveform**

The waveform for the output path is similar to **[Figure](#page-4-0) 3**.

### **OE Path**

The following figure shows the simplified view of a GPIO OE path.

#### **Figure 5: OE Path (Simplified View)**

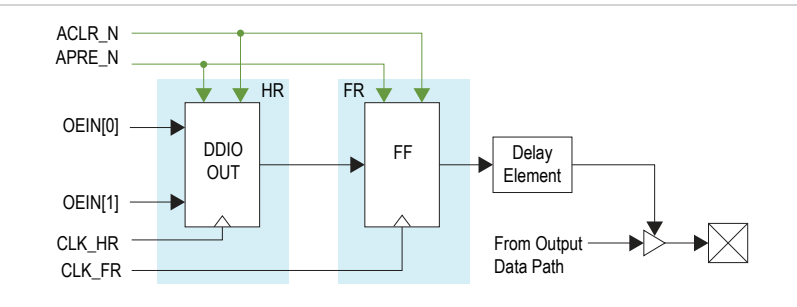

The simplified view of a GPIO OE path is similar to the **[Figure](#page-5-0) 4**. The difference between output path and OE path is that the OE path does not support full-rate DDIO mode. Therefore, there is no full-rate DDIO in OE path. To support packed-register implementations in the OE path, a simple register operates as full-rate DDIO. For the same reason, there is no need for two half-rate DDIOs. Only one is present.

The OE path operates in the following three fundamental modes:

- Bypass—the core sends data directly to the delay element, bypassing all DDIOs.
- Packed Register—bypasses half-rate DDIO.
- SDR output, half-rate—half-rate DDIOs convert data from full-rate to half-rate.

### **Interfaces**

The following figure shows the main interfaces for the Altera GPIO megafunction.

#### **Figure 6: Altera GPIO Megafunction Interfaces Diagram**

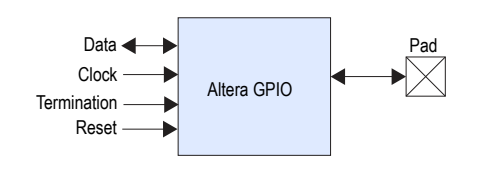

The following table lists the Altera GPIO megafunction main interfaces:

#### **Table 2: Altera GPIO Megafunction Interfaces**

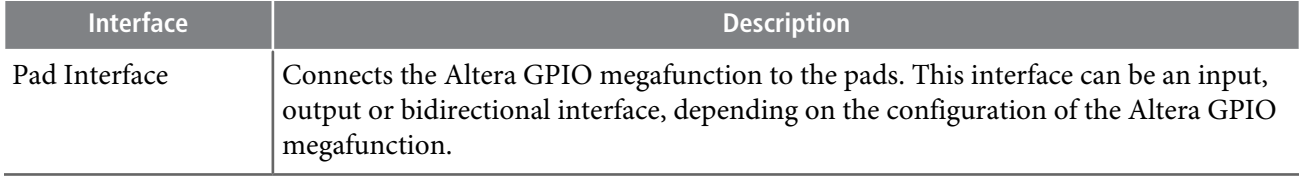

**Altera GPIO Megafunction User Guide Altera Corporation**

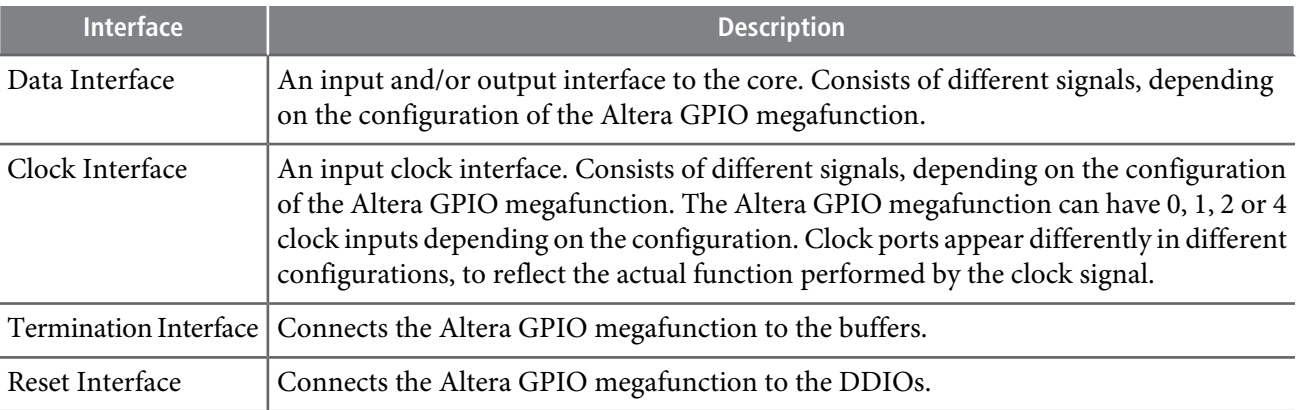

#### **Interface Signals**

The following figure list the signals for the data, clock, termination, reset, and pad interfaces.

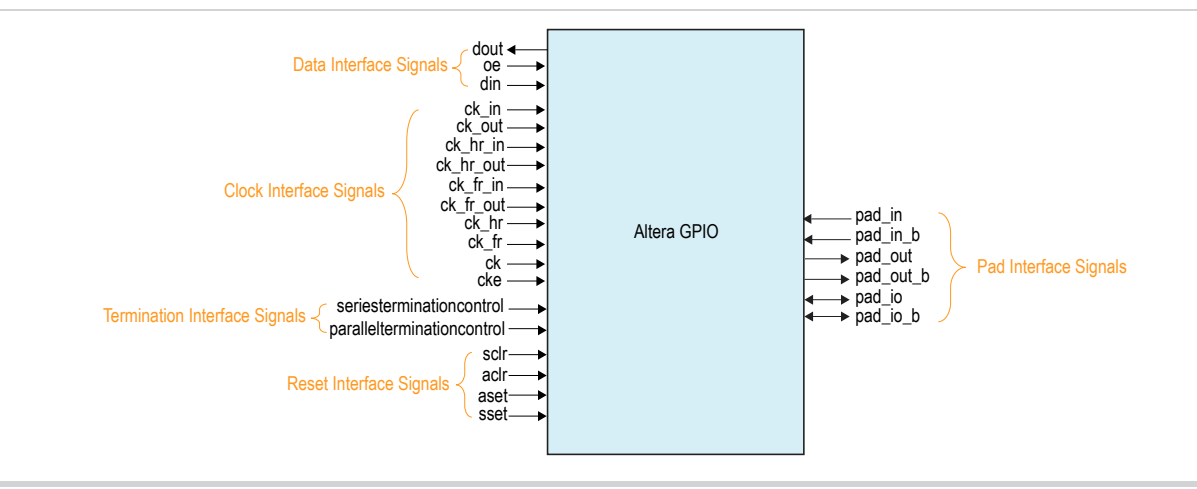

#### **Pad Interface Signals**

Pad interface is the physical connection from the Altera GPIO megafunction to the pad. When you configure the Altera GPIO megafunction as an output, the pad signal in an output signal. When you configure the Altera GPIO megafunction as an input, the pad signal is an input signal. When you configure the Altera GPIO megafunction as bidirectional, the pad signal is a bidirectional signal.

SIZE is the data width selected from the GUI.

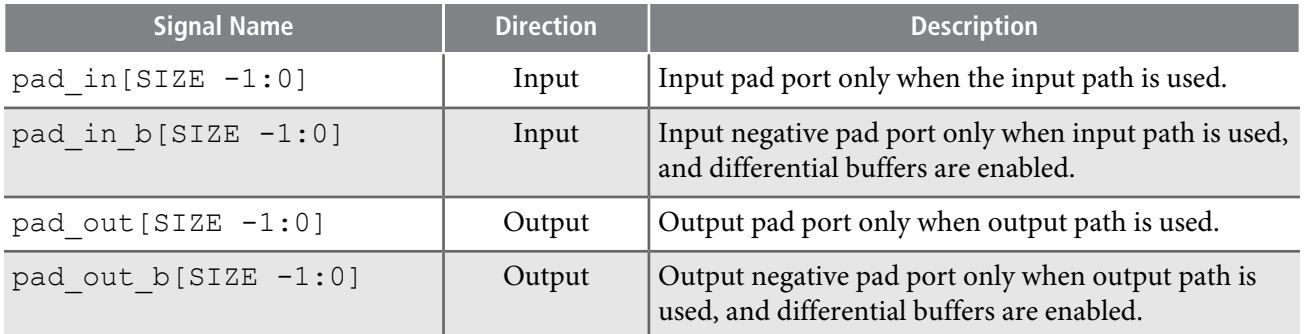

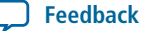

**Data Interface Signals 9**

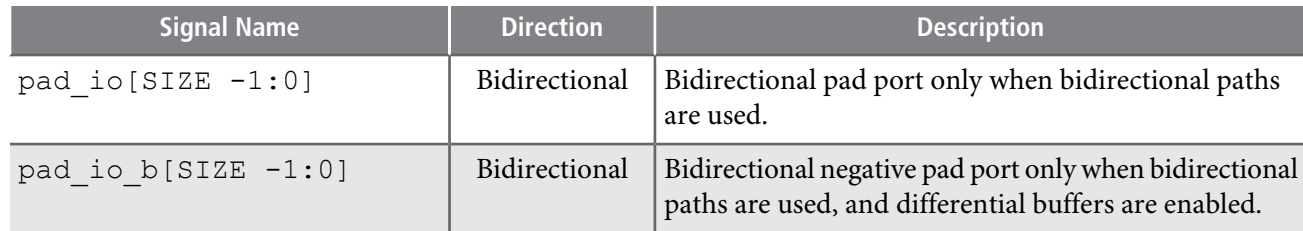

# **Data Interface Signals**

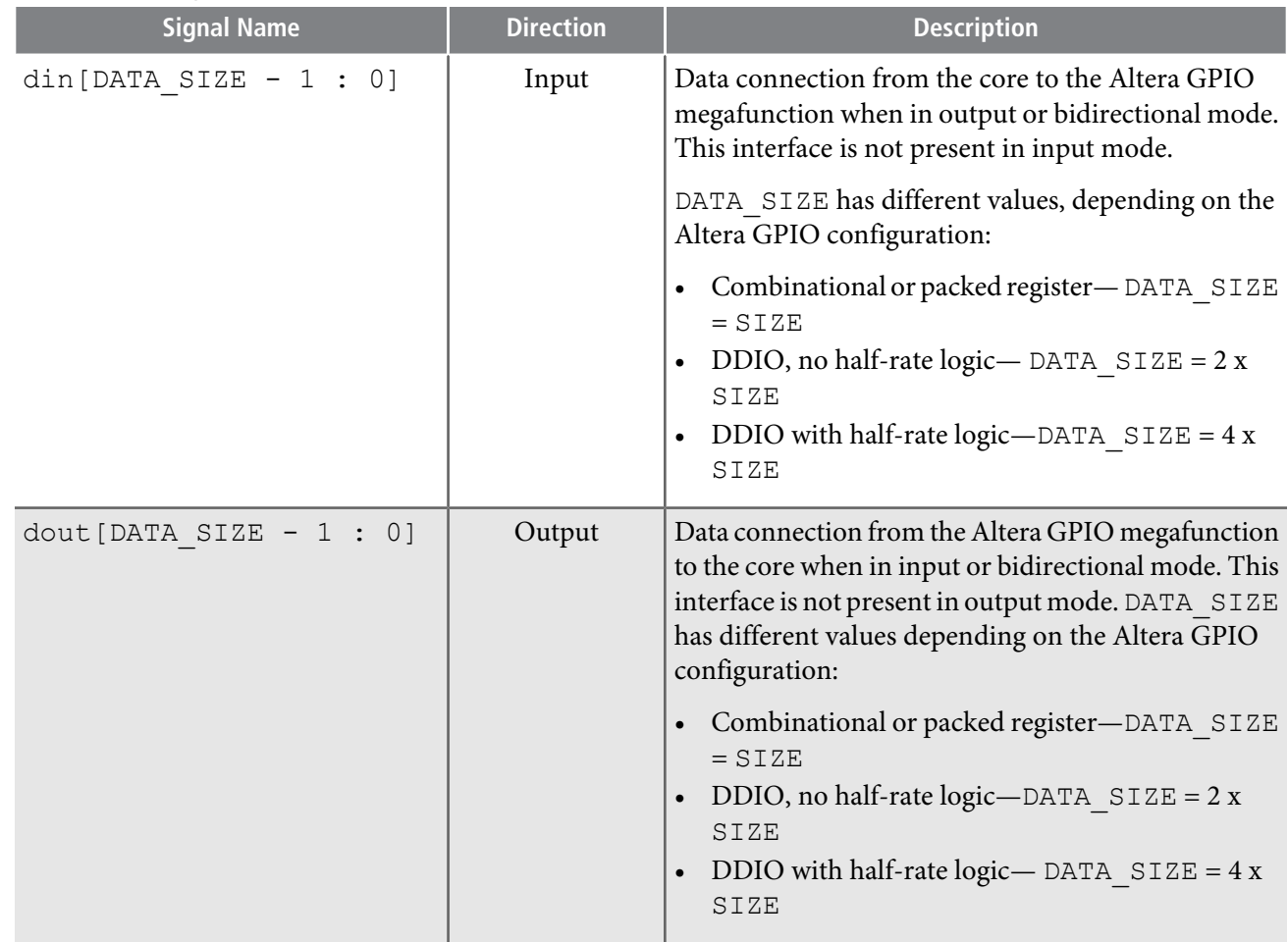

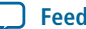

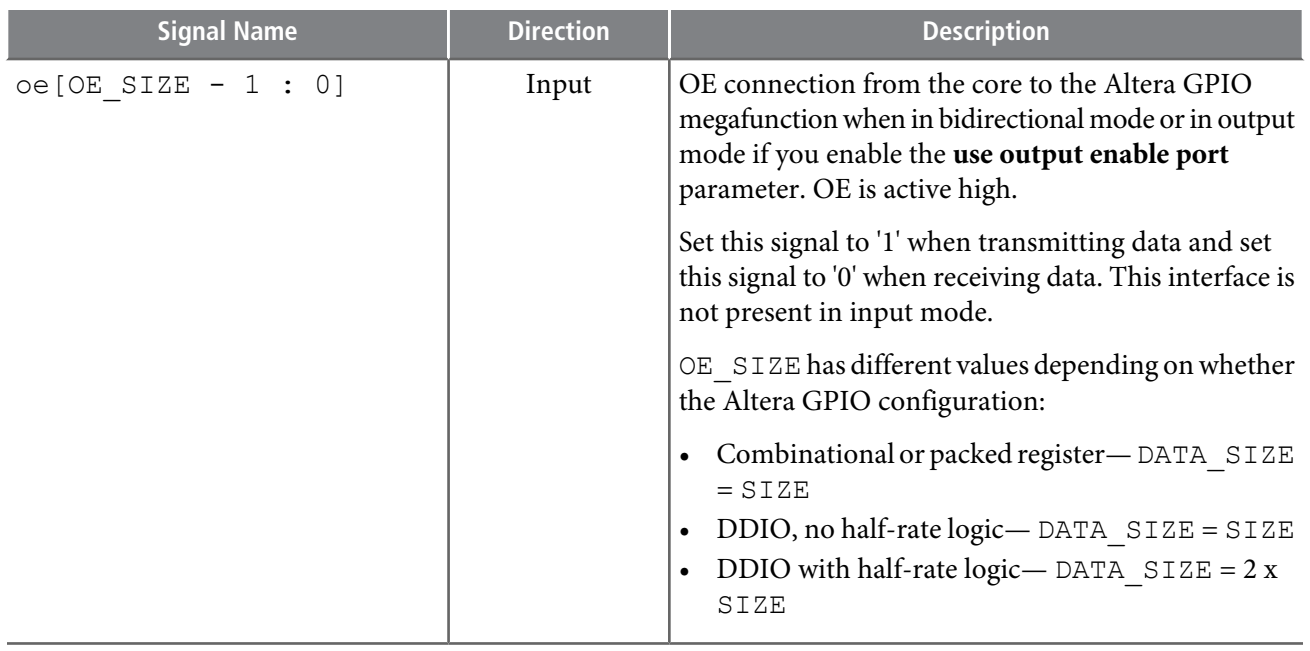

#### **Data Bit-Order for Data Interface**

The din, dout and oe data signals follow the following bit-order convention.

#### **Figure 7: Data Bit-Order**

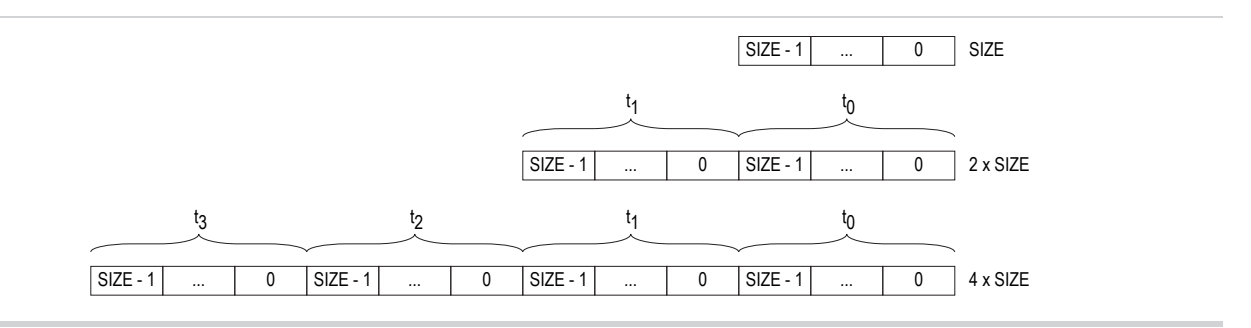

Where:

- If the data bus has the size value of SIZE, the LSB is at the right-most position.
- If the data bus has the size value of  $2 \times$  SIZE, it will be made of  $2$  words of SIZE.
- If the data bus has the size value of  $4 \times$  SIZE, it will be made of  $4$  words of SIZE.
- The LSB is in the right-most position for each word.
- The right-most word specifies the first word going out for output buses and the first word coming in for input buses.

**Note:** Refer to **[Figure](#page-4-0) 3**.

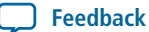

## **Clock Interface Signals**

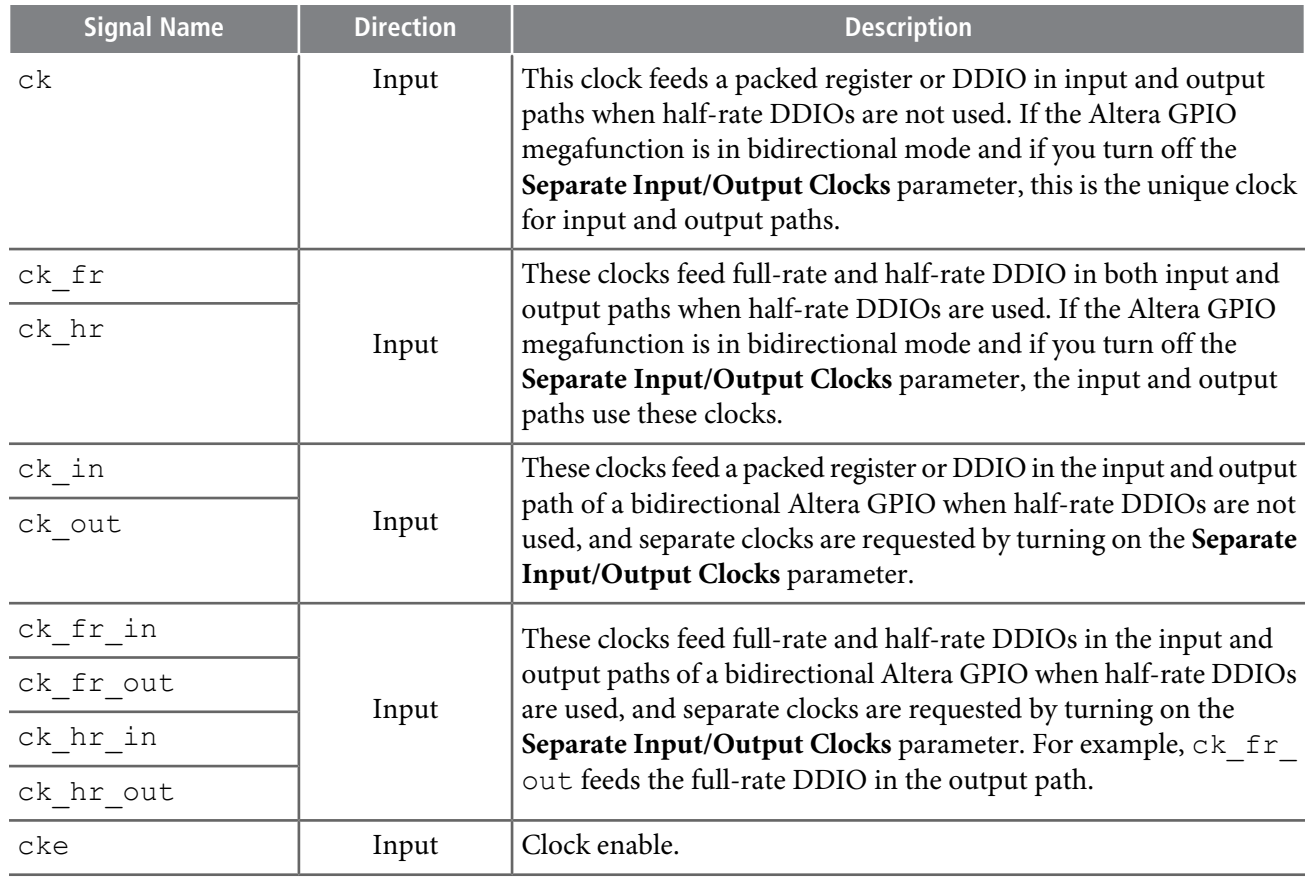

## **Termination Interface Signals**

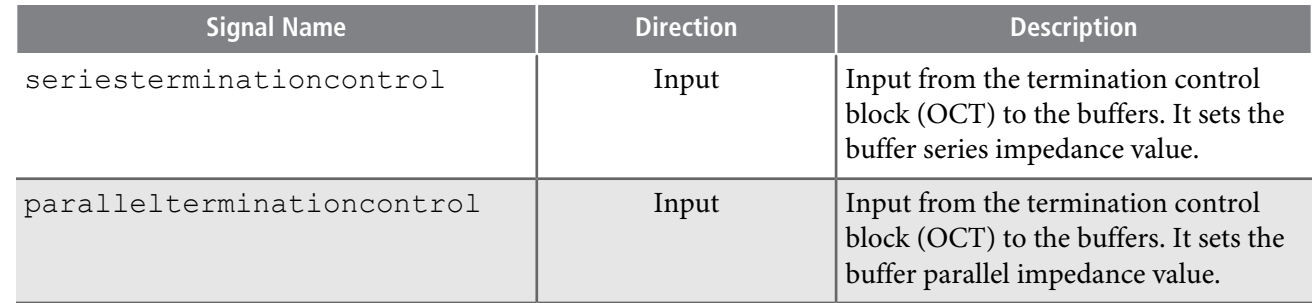

## **Reset Interface Signals**

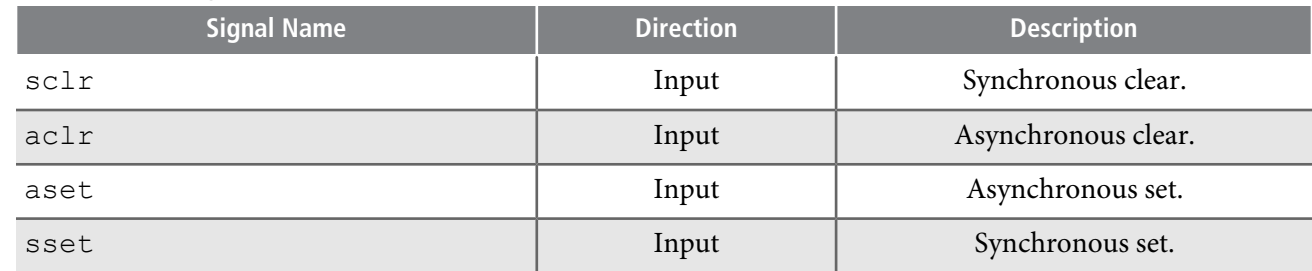

C

## **Shared Signals**

The input, output, and OE paths share the same clear and preset signals.

The output and OE path shares the same clock signals.

## **Data Interface Signals and Corresponding Clocks**

The following table shows the data interface signals and the corresponding clocks.

#### **Table 3: Data Interface Signals and Corresponding Clocks**

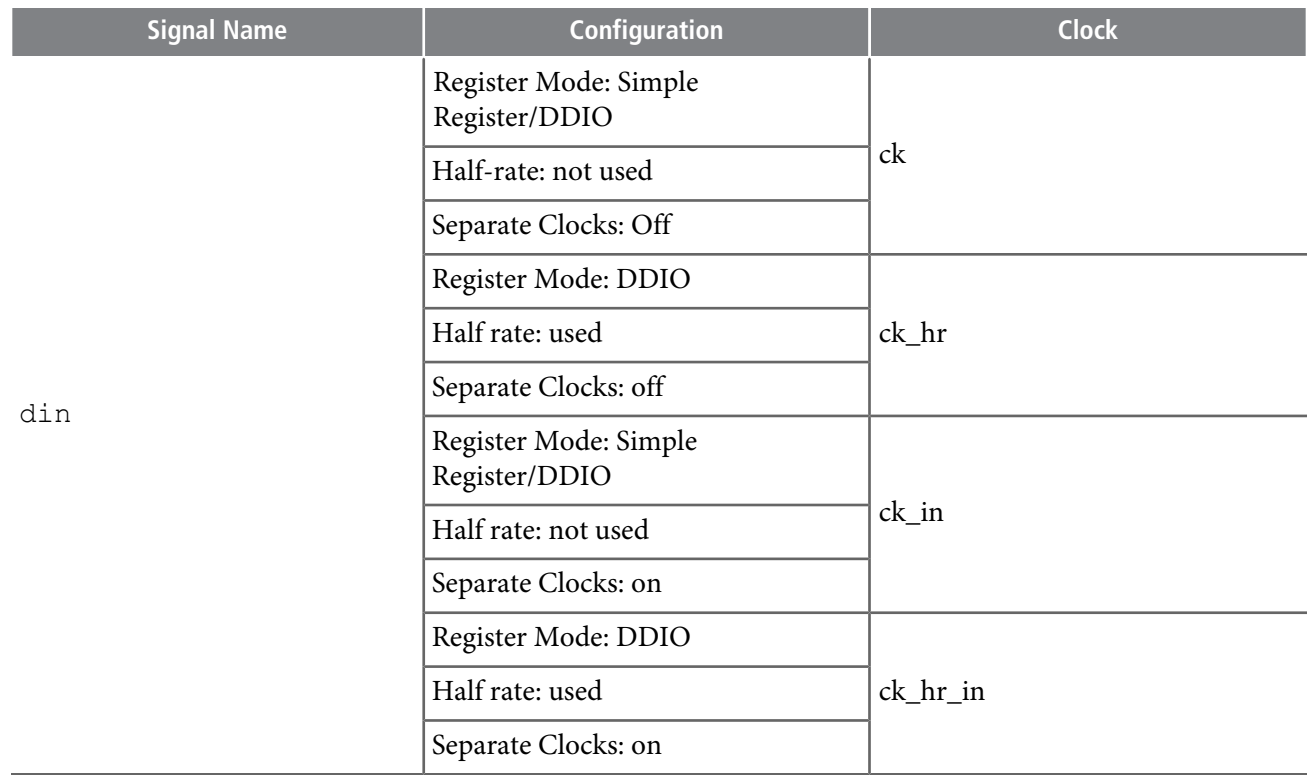

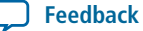

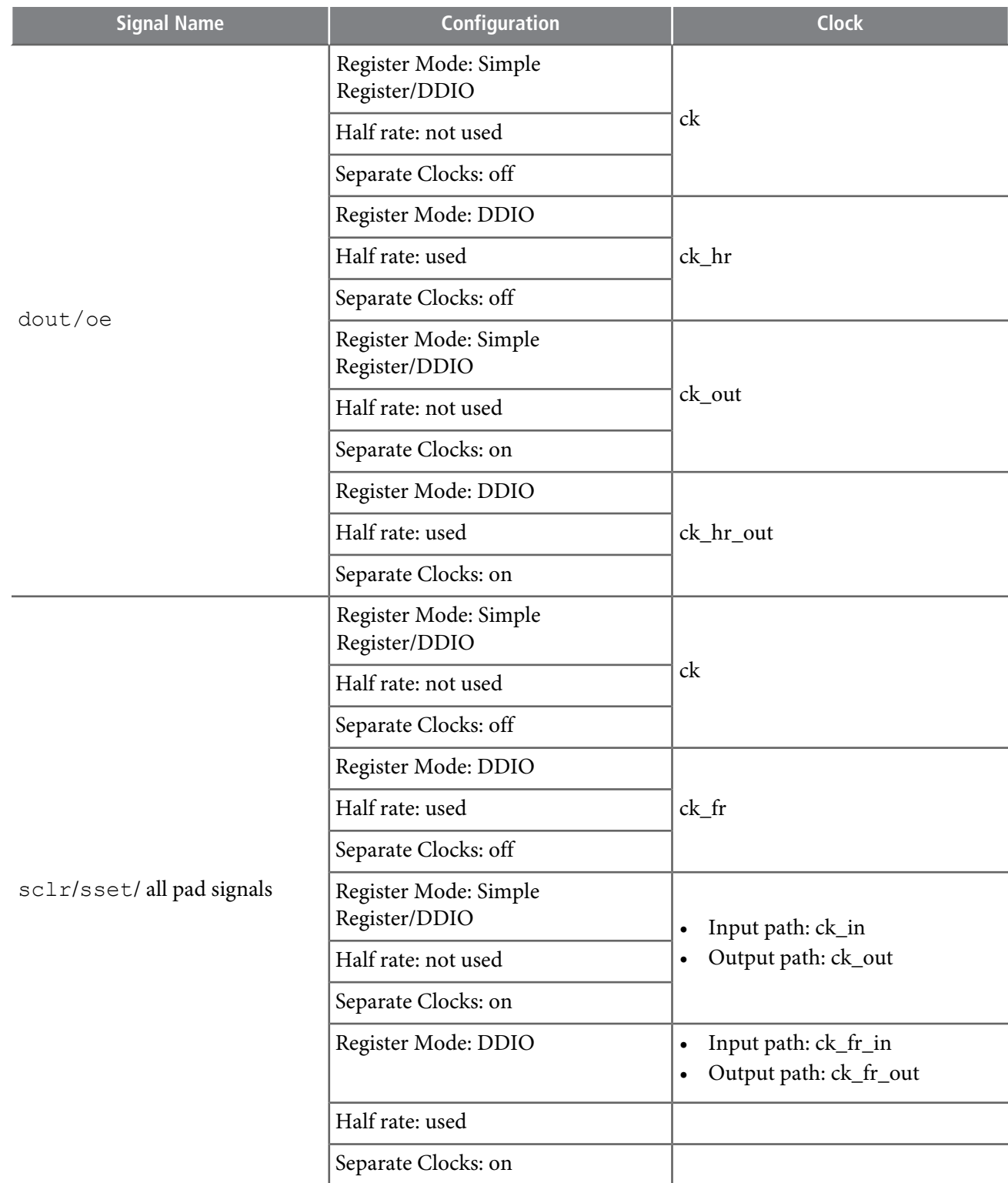

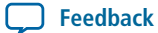

# **Design Example**

The Altera GPIO megafunction is able to generate a design example that matches the same configuration chosen forthe IP. The design example is a simple design that does not target any specific application; however you can use the design example as a reference on how to instantiate the megafunction and what behavior to expect in a simulation.

**Note:** The **.qsys** files are for internal use during example design generation only. You cannot edit the files.

## **Generating Design Example**

During generation, the **Generation** dialog box displays the option to generate a design example. Turn on the **Generate Example Design** option.

The software generates the **<instance>\_example\_design** directory along with the IP, where **<instance>** is the name of your IP.

The **<instance>\_example\_design** directory contains two TCL scripts:

- - make\_qii\_design.tcl
- - make\_sim\_design.tcl

#### **Generating Quartus Design Example**

The make qii design.tcl generates a synthesizable design example along with a Quartus project, ready for compilation.

To generate synthesizable design example, run the following script at the end of IP generation:

quartus\_sh -t make\_qii\_design.tcl

To specify an exact device to use, run the following script:

quartus\_sh -t make\_qii\_design.tcl *[device\_name]*

This script generates a **qii** directory containing a project called **ed\_synth.qpf**. You can open and compile this project with the Quartus II software.

#### **Generating Simulation Design Example**

The make sim design.tcl generates a simulation design example along with tool-specific scripts to compile and elaborate the necessary files.

To generate a simulation design example, run the following script at the end of IP generation:

quartus\_sh -t make\_sim\_design.tcl

To generate simulation design example for a VHDL-only simulator, run the following script:

quartus\_sh -t make\_sim\_design.tcl VHDL

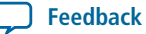

Thisscript generates a **sim** directory containing one subdirectory for each supported simulation tools. Each subdirectory contains the specific scripts to run simulation with the corresponding tool.

The simulation design example is made of a driver connected to the generated IP. The driver generates random traffic and internally checks the legality of the out going data.

# **Document Revision History**

#### **Table 4: Document Revision History**

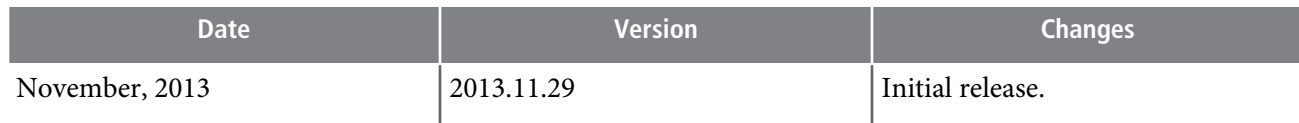

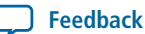